## 家庭用

## オンライン授業の視聴の方法について

1. デスクトップの「Microsoft Teams」 トリー をダブルクリックする。

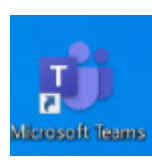

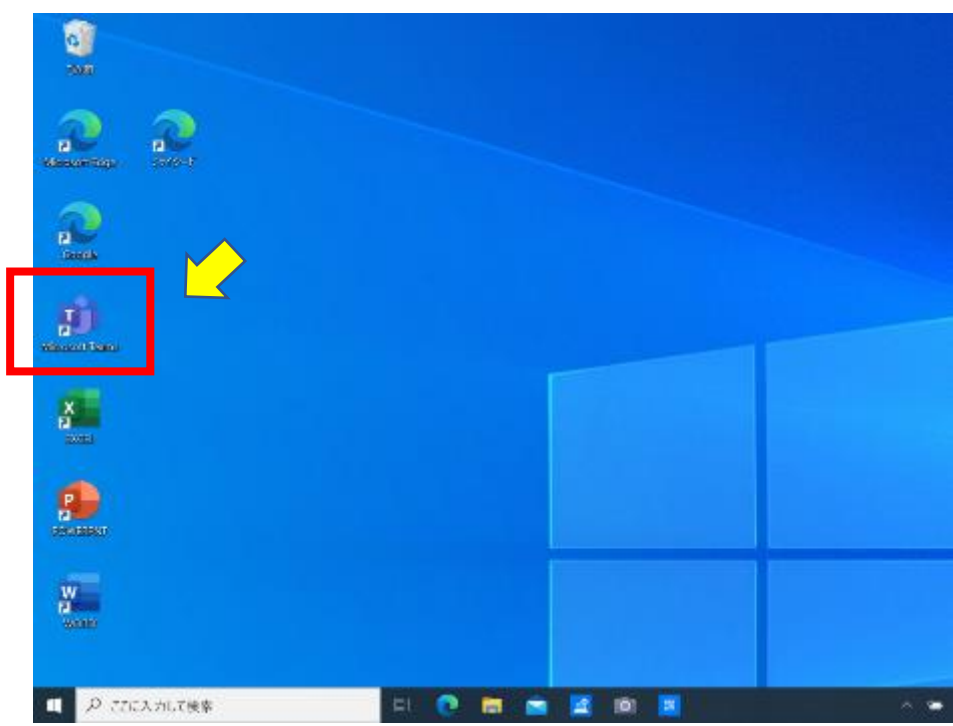

2. 右上の「チームに参加/チームを作成」をクリックする。

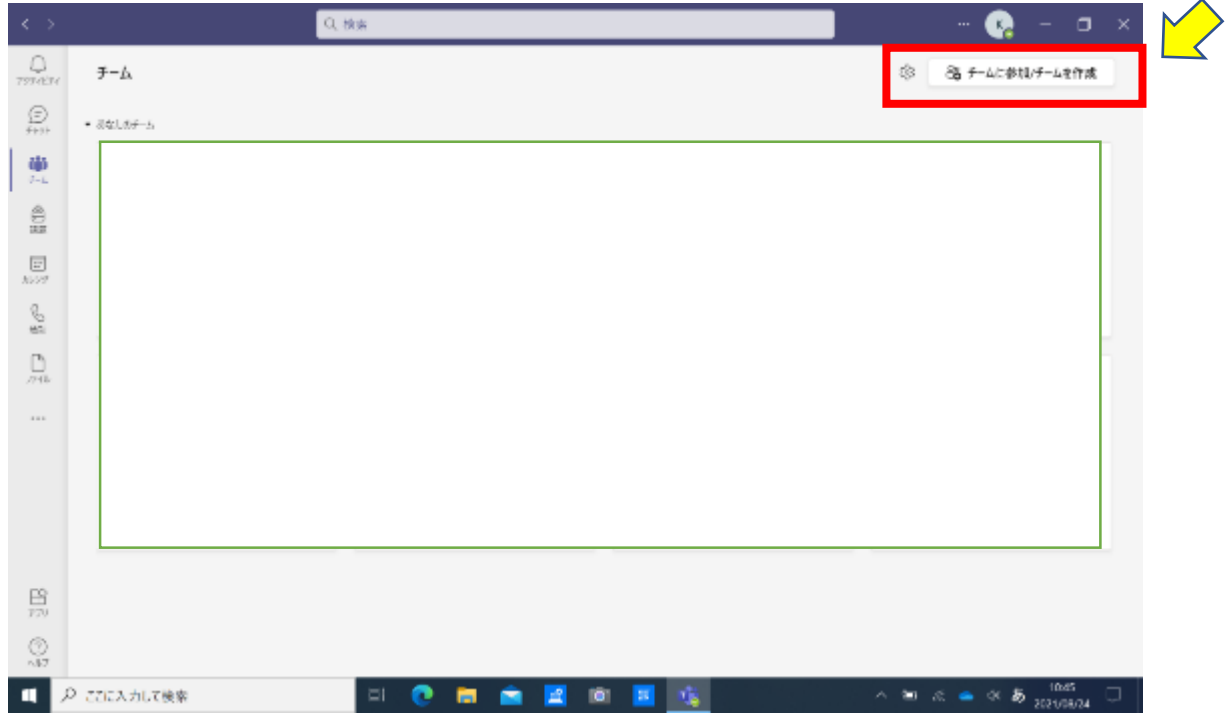

3.画面中央「コードでチームに参加する」の『コード入力』に学校からお知らせするコー ドを入力する。

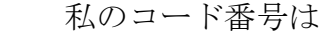

※学校からお知らせするコードを記入してください。

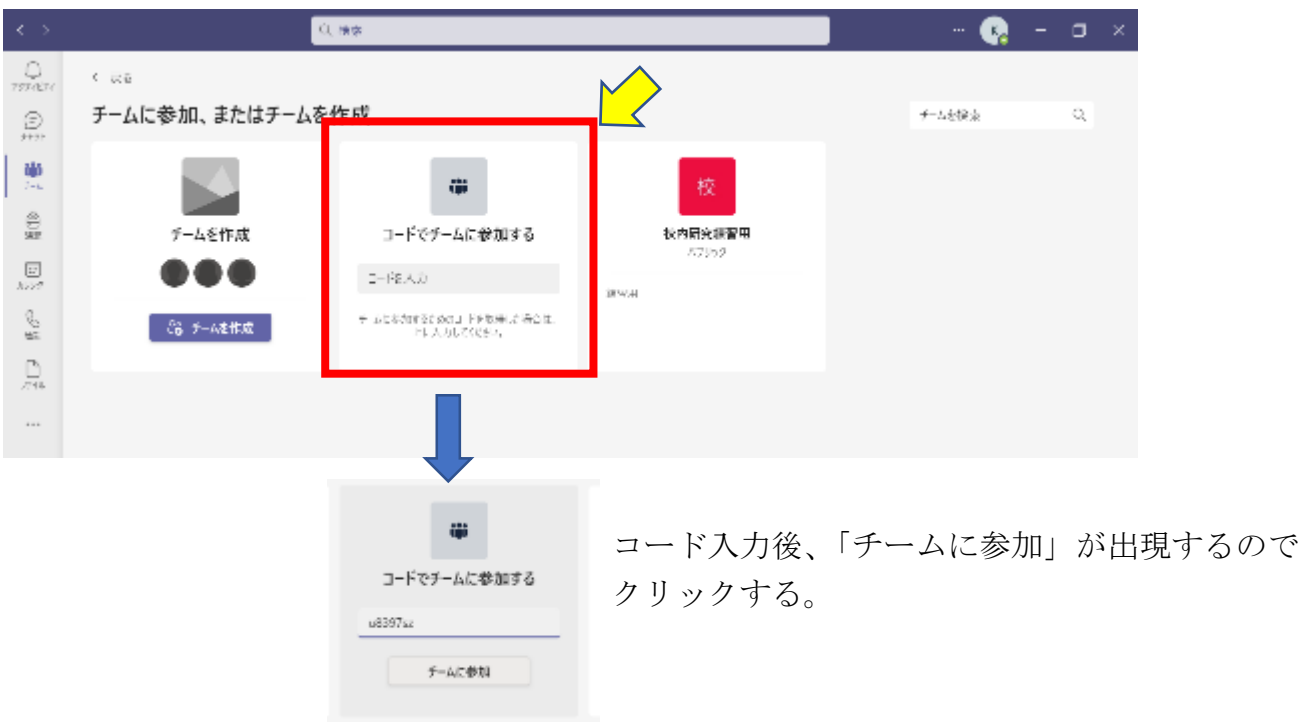

4.会議の「参加」をクリックする。

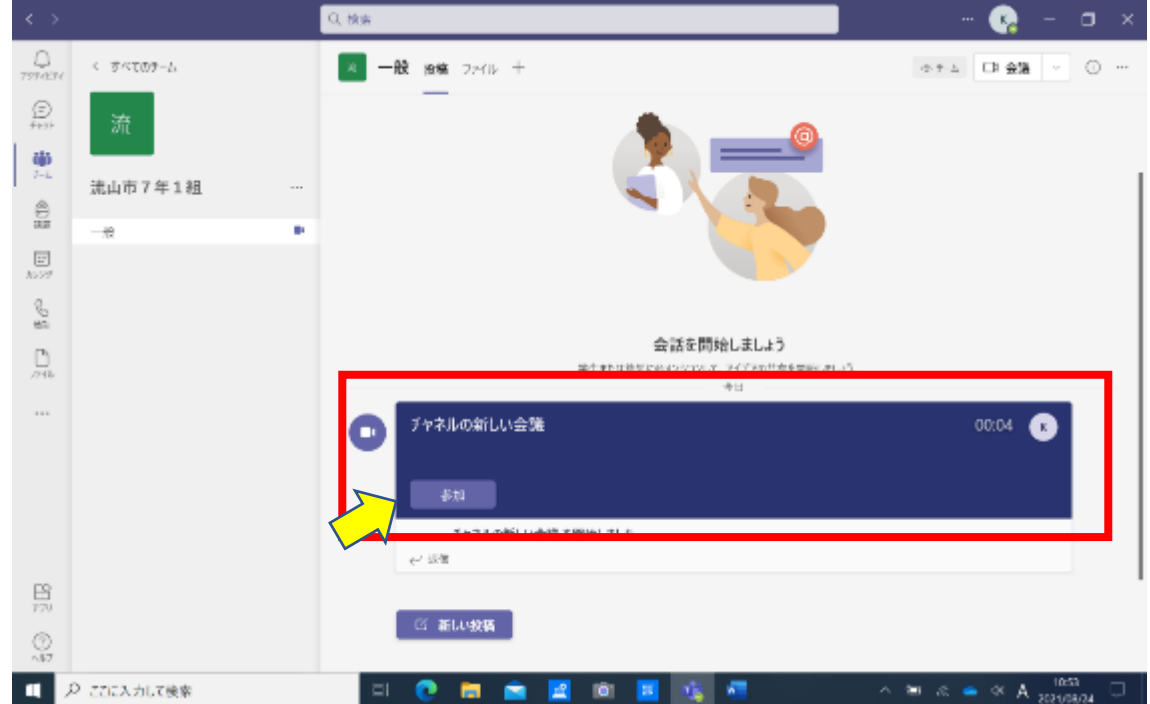

5.「今すぐ参加」をクリックする。

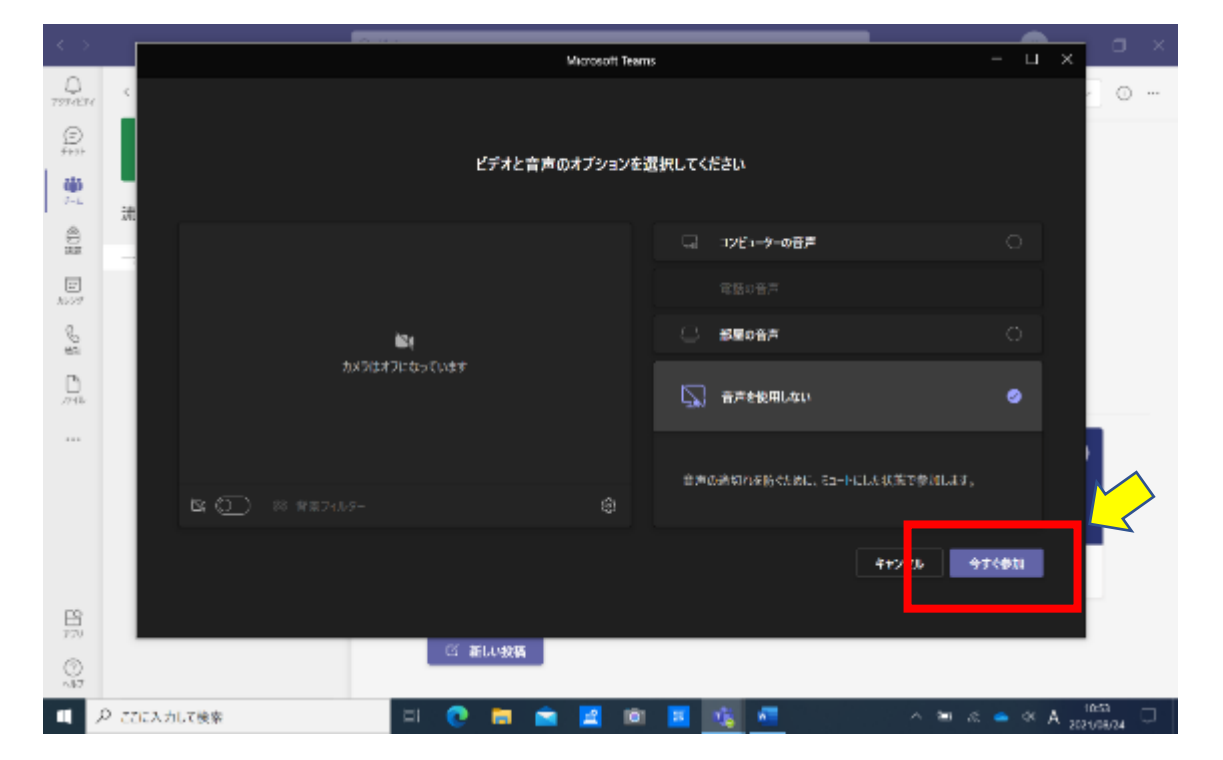

6.画面右上のカメラ いをクリックしてONに、マイク → はそのままOFFにする。

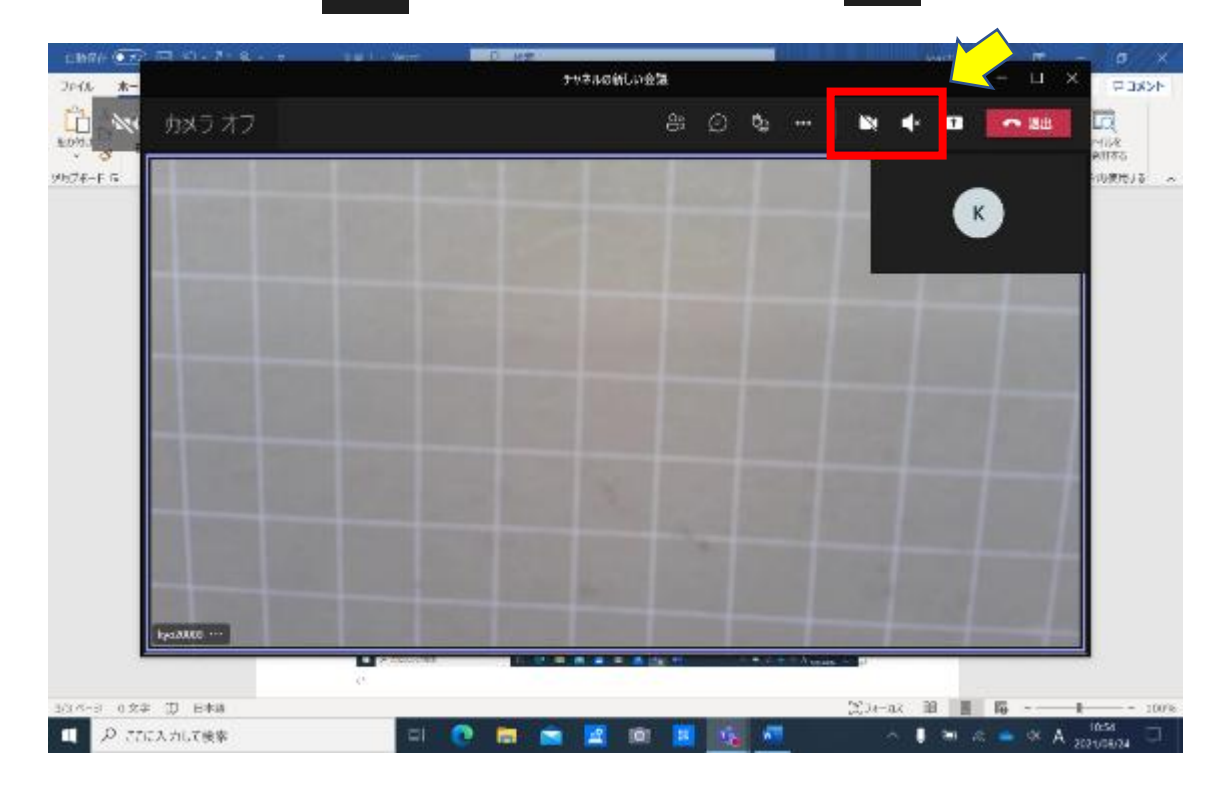

以上の手順で授業の視聴ができます。

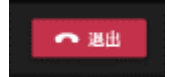

また、授業が終わったら右上の 。